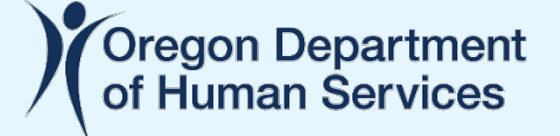

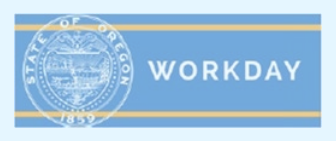

## **Extended Enterprise Learner – Account Creation and Update**

This job aid provides step-by-step instructions on how a State of Oregon partner can create and update an Extended Enterprise Learner account in Workday.

## **Why this is important to Partners of the State of Oregon**

Workday Learning replaced iLearnOregon on June 16, 2021. To continue taking state-offered trainings for licensure, continuing education, job requirements and more, partners and other affiliates of the state need to create a Workday Learning account as described.

## **Create an Extended Enterprise Learner Account in Workday**

- 1. Access the Workday Learning External Portal at the following link: <https://workdaylearning.dasapp.oregon.gov/>
- 2. From the Register screen, fill-in the fields to create a Workday Learning account:

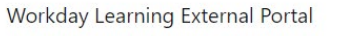

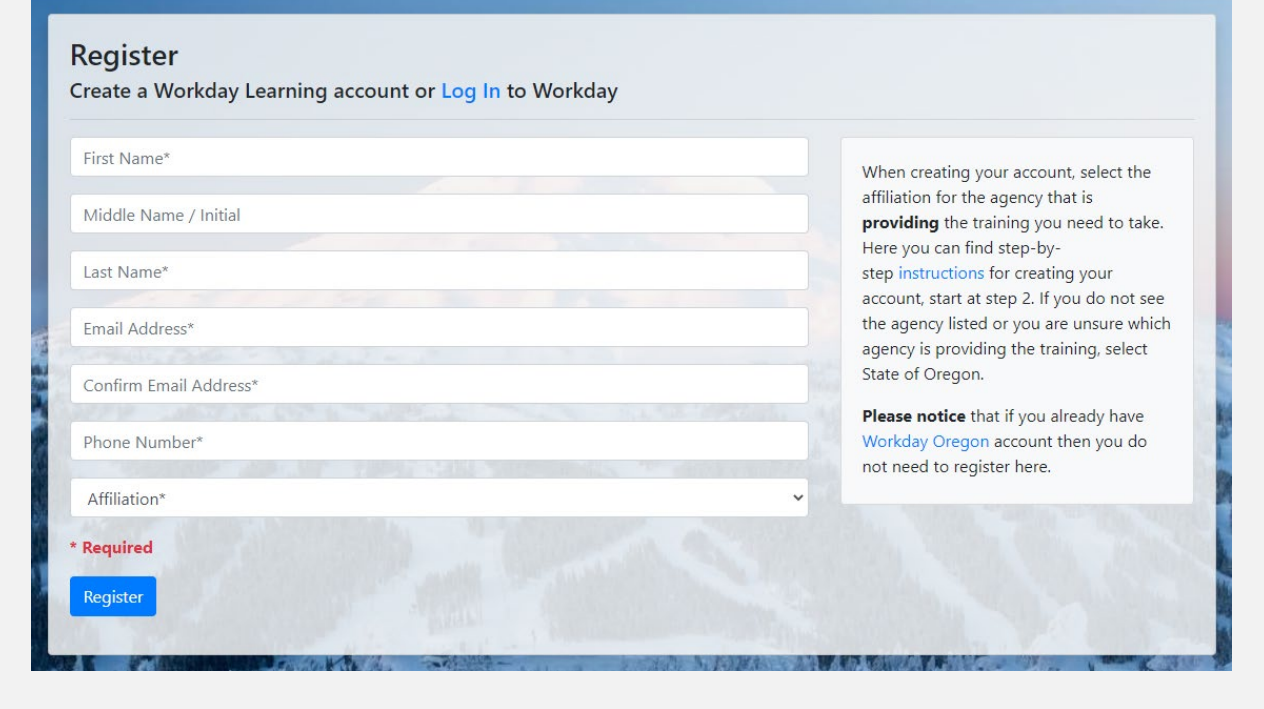

a. All fields with an asterisk (\*) are required

Workday Learning External Portal

- b. Though not required, a middle name will help identify your account faster when needing support.
- c. Email address can only connect to one Workday account.
- d. For the *Affiliation* box, choose the agency you primarily work with. In most cases, that will be the Oregon Health Authority (listed as *Health Authority*) or the Oregon Department of Human Services (listed as *Human Services*). Despite the instructions on the form, please do NOT choose *State of Oregon* without first speaking with your primary contact person at the State.

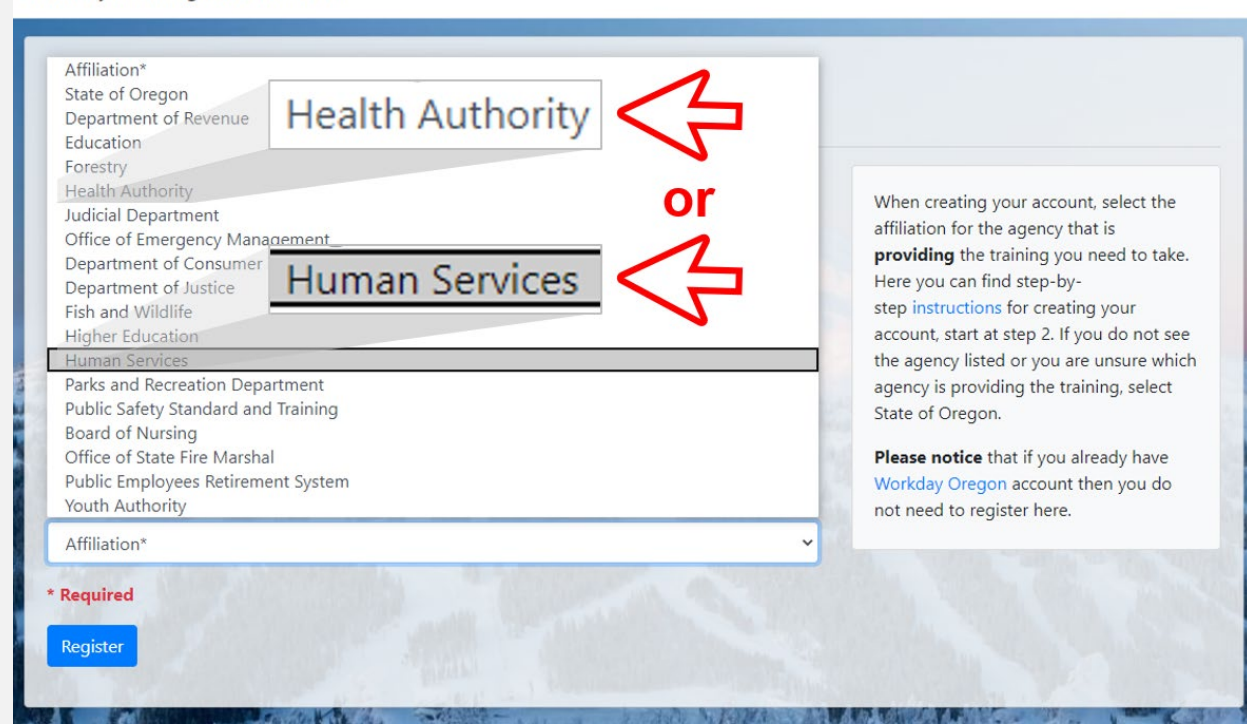

- 3. When finished, click the *Register* button.
- 4. Confirm and finalize your registration. Check your email. You will receive 3 emails as you finish this process. All emails will be sent to the email address used to register your account.

**CODHS** 

**#1**

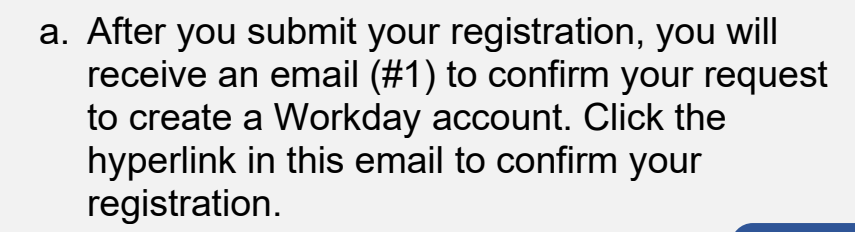

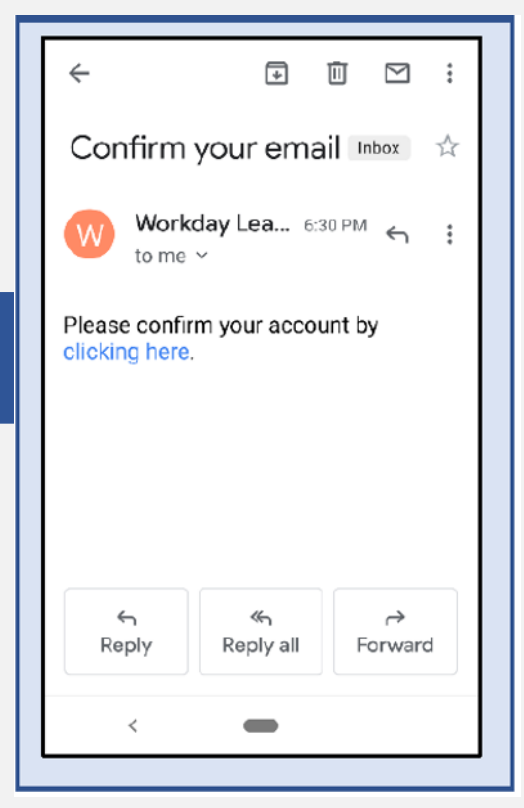

b. After you confirm your registration in the first email, you will receive another email (#2) providing your Workday username. Your username is also referred to as your EEL number. It is **important that you remember this username**, as you will use it to log into your Workday Learning <mark>#2</mark><br>account.

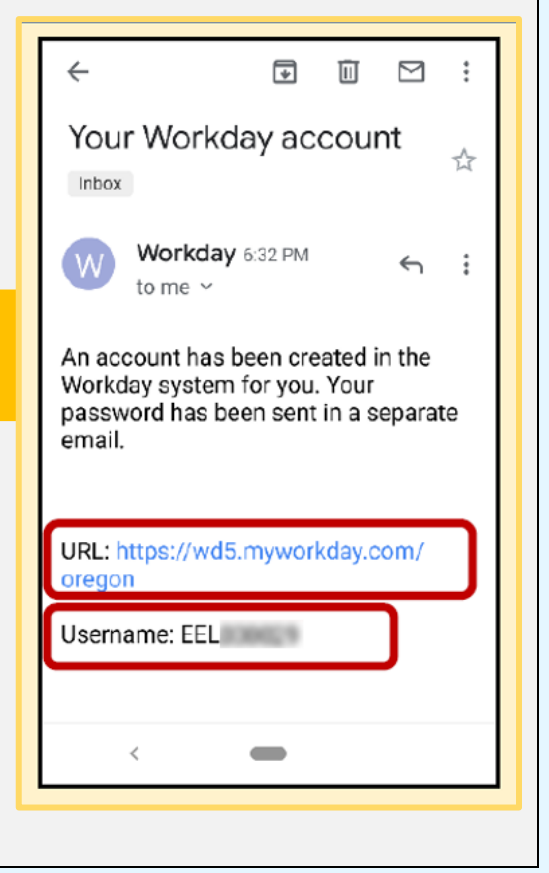

c. At about the time you get email #2, you will receive a final email. This email (#3) will contain your temporary password.

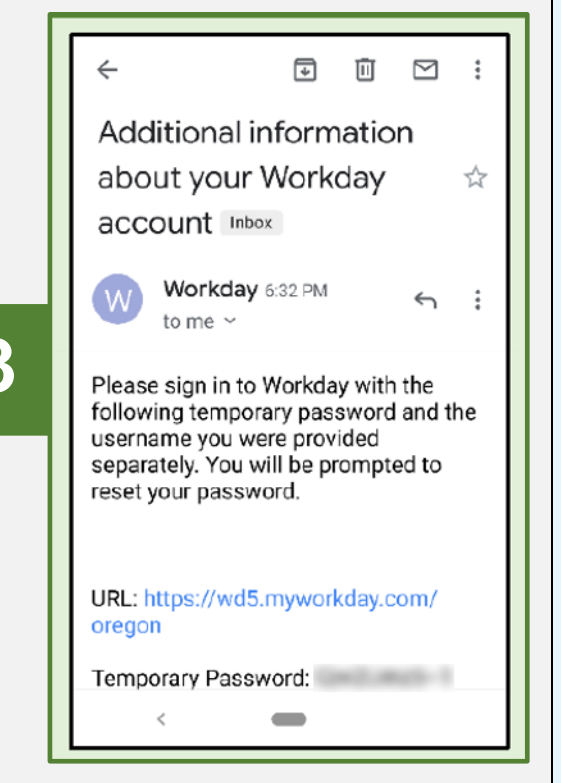

5. Log into your Workday account with your username (from email #2) and temporary password (from email #3). Use the URL provided in either email to access the Workday login page.

**#3**

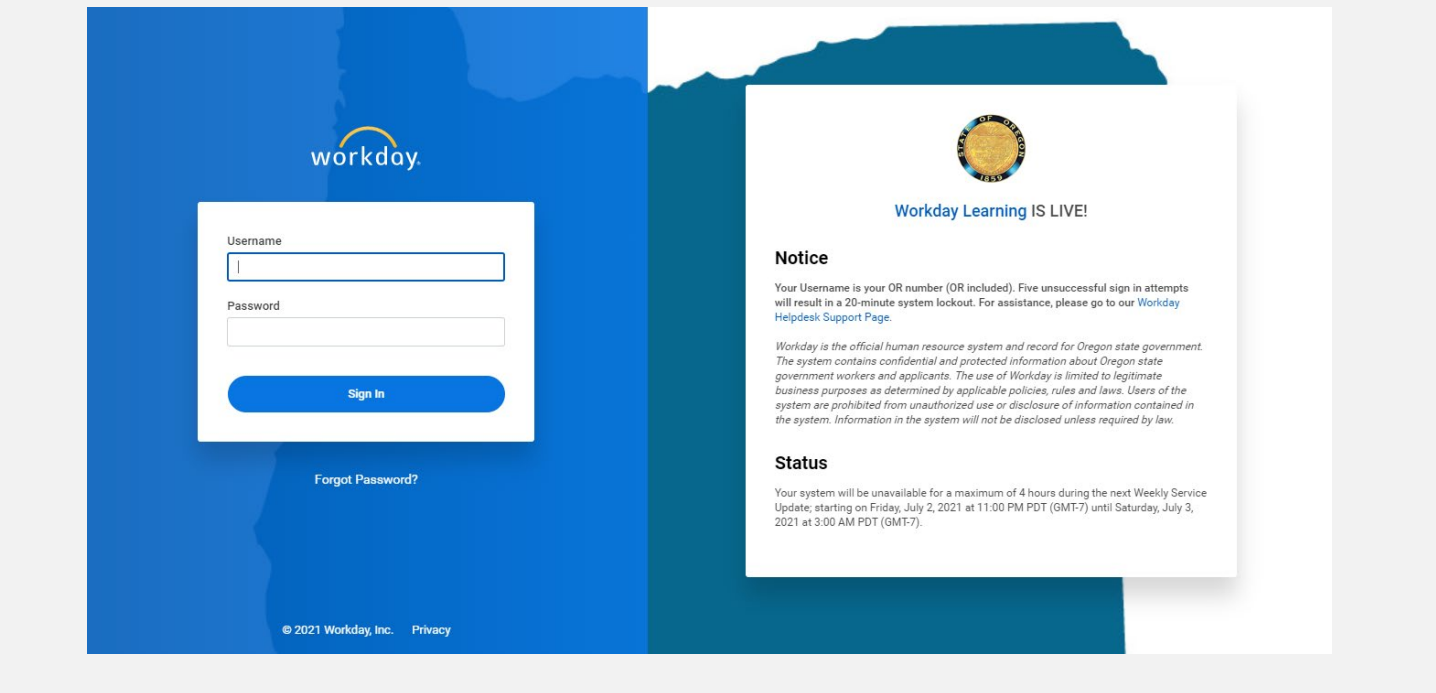

- 6. Reset your password:
	- a. Enter your temporary password from email #3 as your *Old Password.*
	- b. Enter a new password of your choice. It is **important that you remember this password**, as you will use it to log into your Workday Learning account.

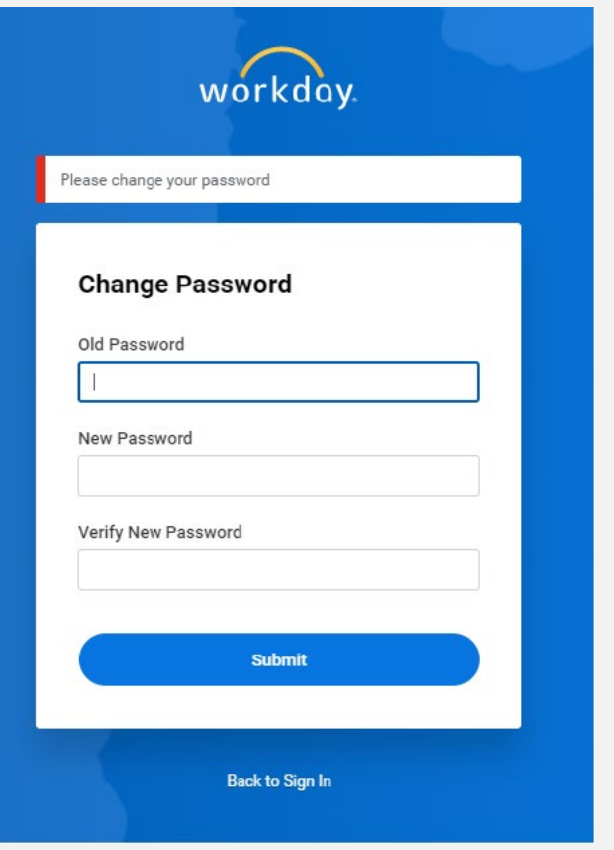

- 7. Choose your security questions and provide answers.
	- a. Click on the drop-down arrow to select each of your four security questions.
	- b. Provide an answer for each question. It is **important that you remember the exact answers to these questions.** You will use answers to two of these questions every time you log into your Workday Learning account.
	- c. Press the *Submit* button.

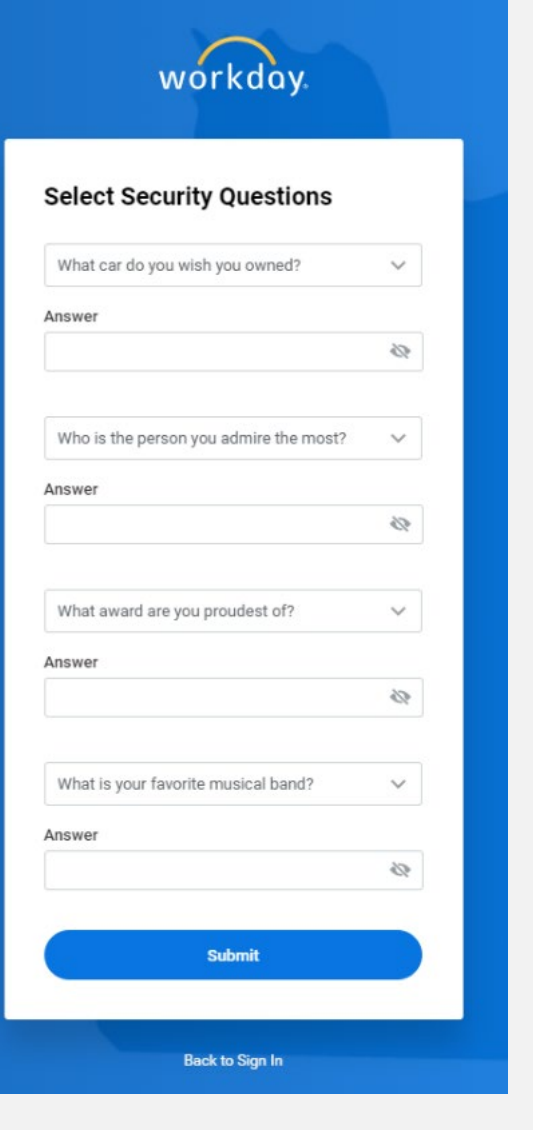

8. You have successfully created your Workday Learning account as an Extended Enterprise Learner.

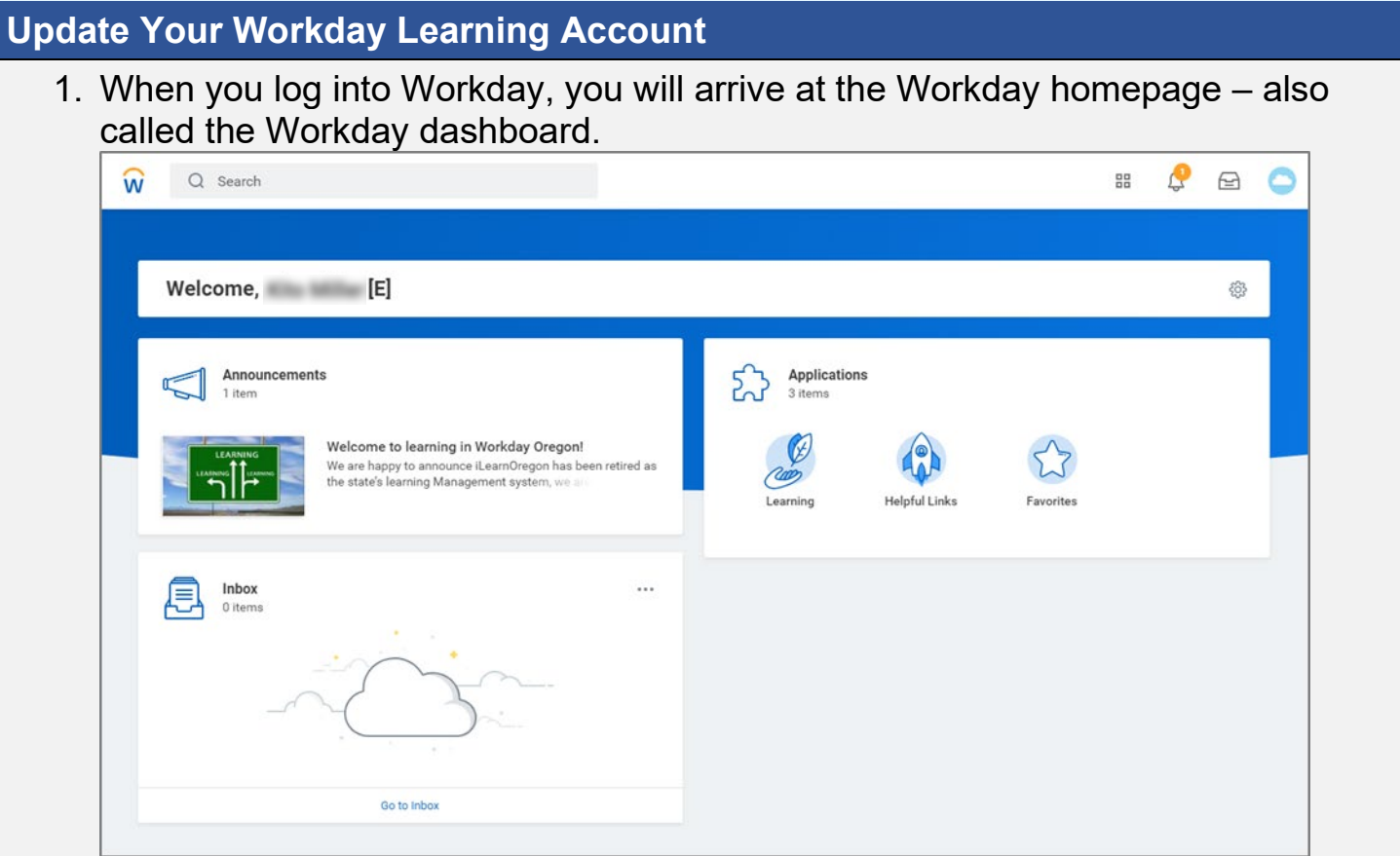

2. Click the *Helpful Links* icon on the dashboard to reveal the following:

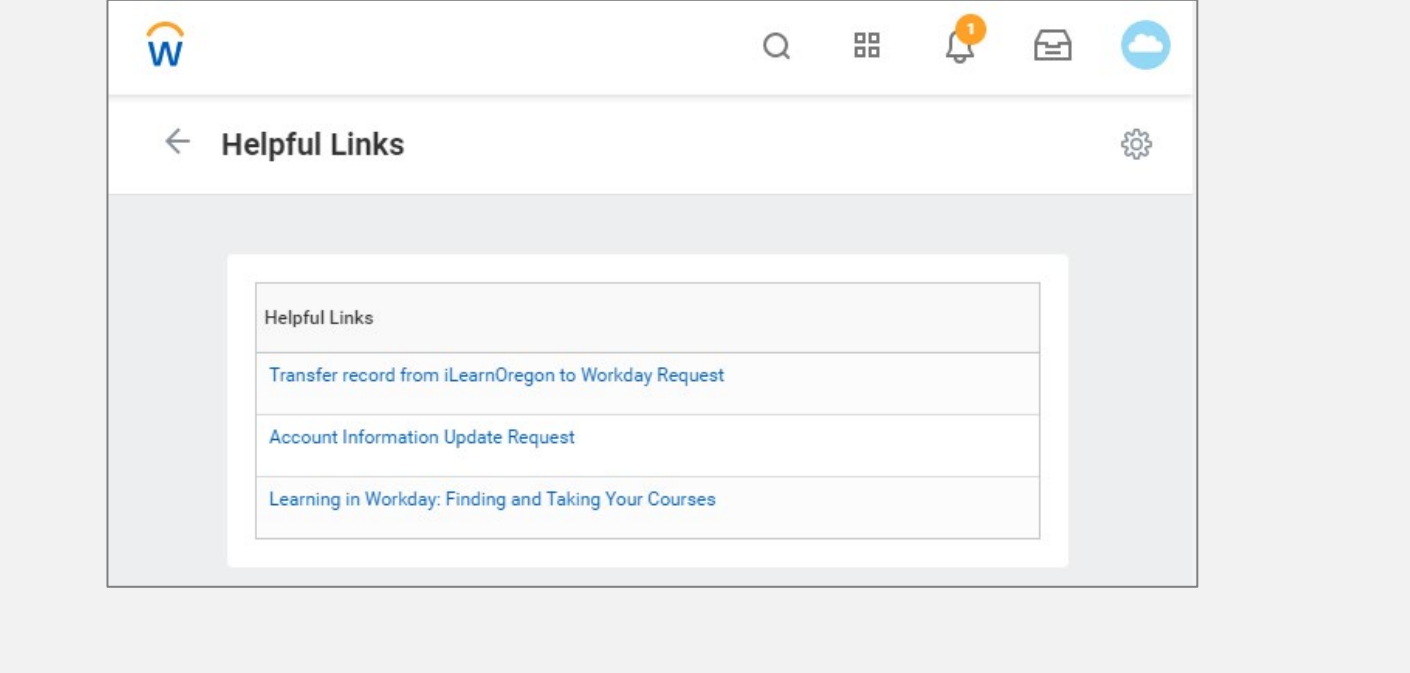

- a. Click the link *Transfer records from iLearnOregon to Workday Request* to have your training records from iLearn transferred to your new Workday account.
- b. Click the link *Account Information Update Request* to open a form and request any changes to your account information.
- c. Click the link *Learning in Workday: Finding and Taking Your Courses* to take a course in Workday on the topic.

**\* \* \* END OF JOB AID \* \* \***

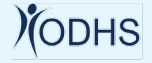